TO:EPSON 愛用者

FROM:EPSON 客服中心

主題敘述:雷射印表機 WORKFORCE AL-M200DN 如何關閉雙面列印功能。 (WINDOWS 8/8.1 系統)

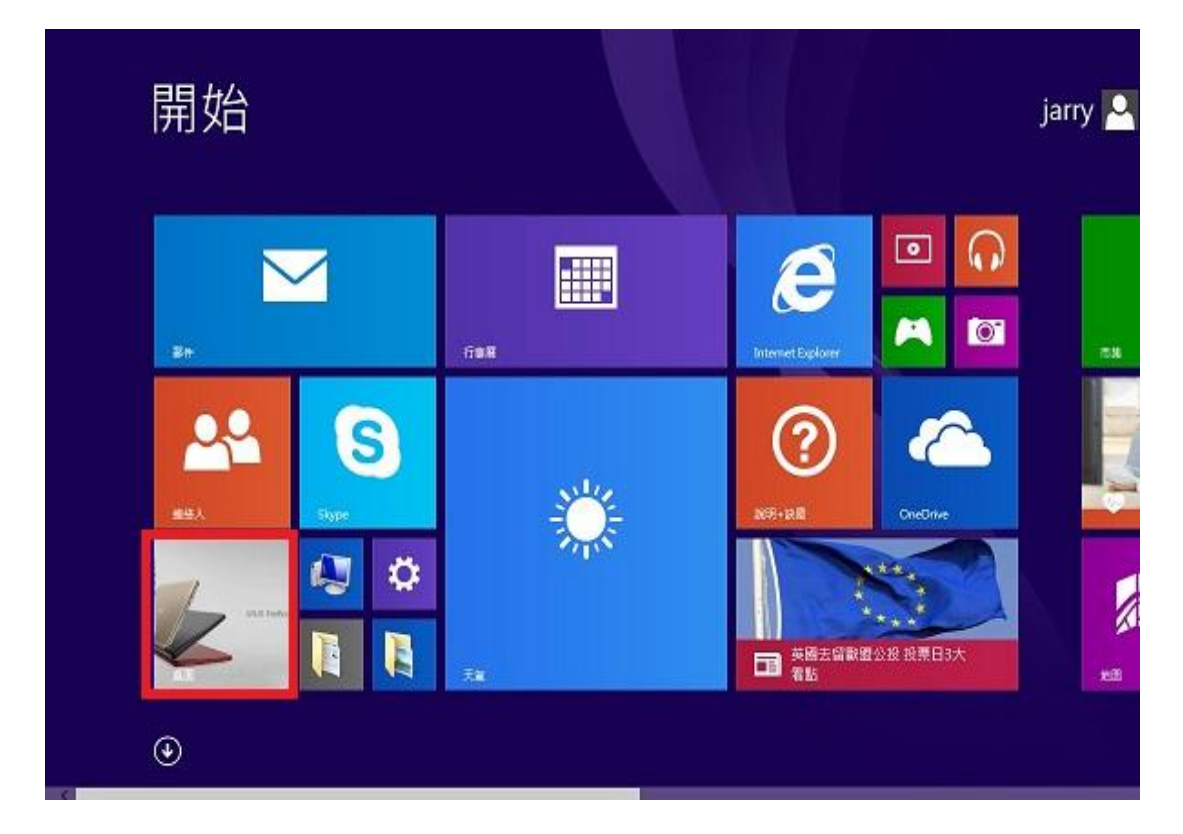

步驟 1、進入開機畫面後,請點選「桌面」方塊磚切換至桌面。

步驟 2、再點選左下角「視窗」功能後同時按滑鼠右鍵,再點選「控制台」功能。

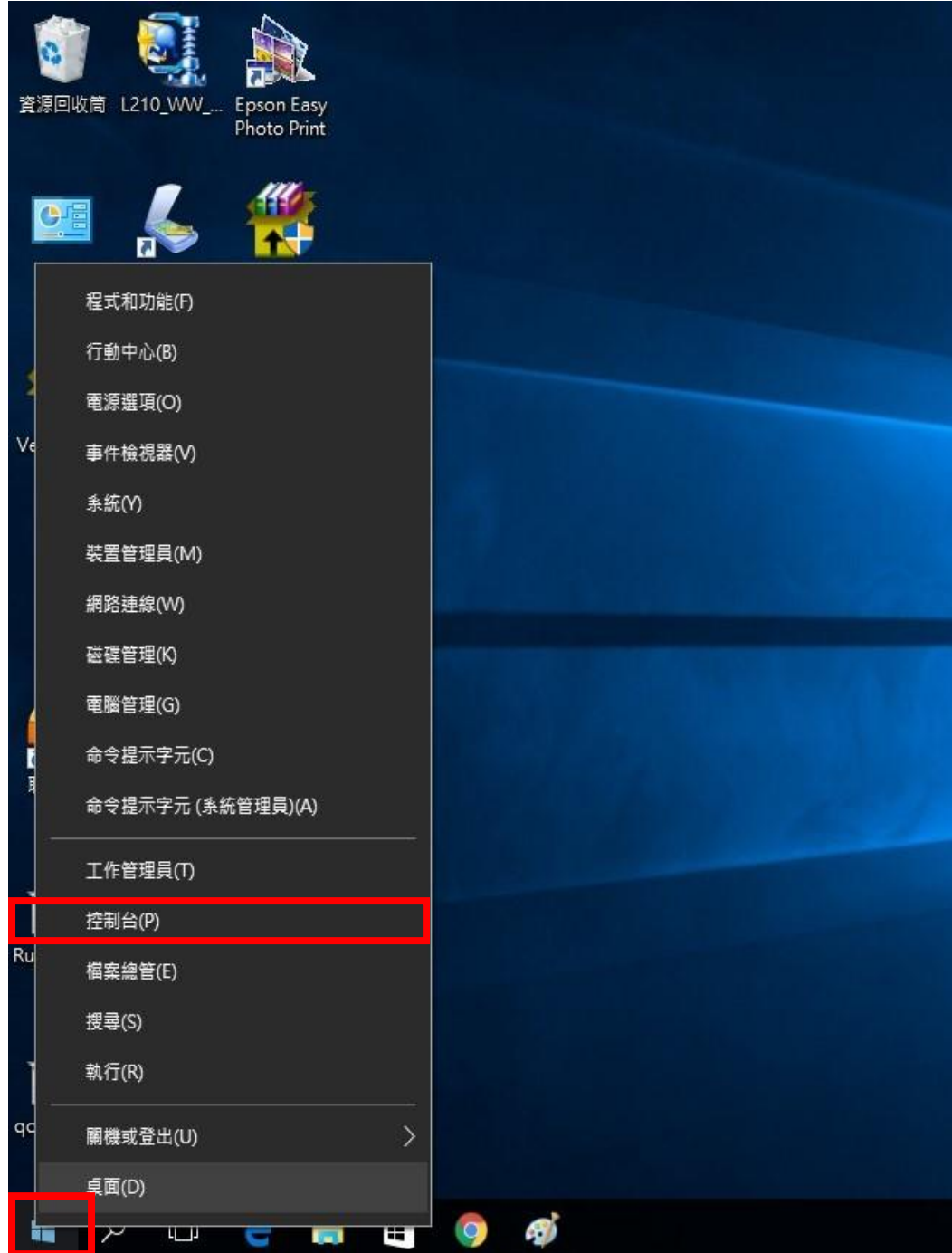

步驟 3、進入「裝置和印表機」後,選擇 M200DN 的驅動程式,並按滑鼠右鍵進 入「列印喜好設定」功能,再將「雙面」功能,並改為「單面列印」即可。

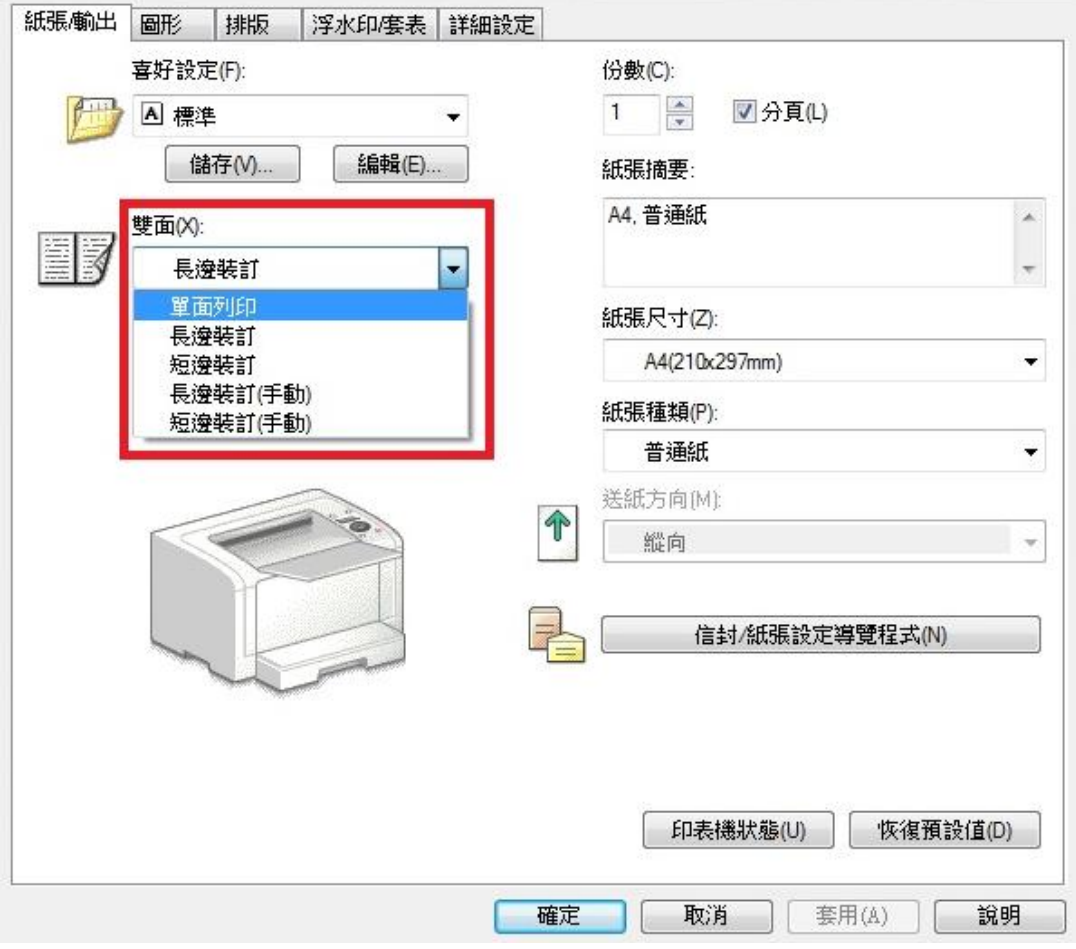